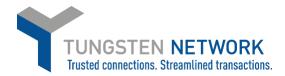

## HOW TO CONVERT YOUR PURCHASE ORDERS INTO INVOICES

- 1. Log on to the Tungsten Network Portal at www/tungsten-network.com/login
- 2. Once you have logged in click on Purchase Orders on the left side of the screen.

| GE Supplier        |                                                                 |                                                                 |                                                          |
|--------------------|-----------------------------------------------------------------|-----------------------------------------------------------------|----------------------------------------------------------|
| III Home           | Connect with your customers                                     | Send invoices                                                   | Check the status of your invoices                        |
| 🖹 Invoices 🗸 🗸     | Search and connect to more of your<br>customers in a few clicks | Create your invoice online in a few clicks                      | Track the latest status of your invoice<br>Send invoices |
| Purchase Orders    |                                                                 |                                                                 |                                                          |
| থ্যে Customers 🗸 🗸 | CONNECT TODAY VIEW ALL                                          | CREATE INVOICE                                                  | WHERE IS MY INVOICE?                                     |
| 🖬 Reports 🗸 🗸      |                                                                 | onal header fields such as Delivery/GRN number, Cost centre etc | 0                                                        |
| i Early payment    | Tungs                                                           | sten Network portal How to create an invoice or cr              | Watch later Share                                        |

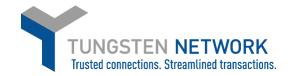

3. You can now search for your GE POs. You may search for an individual PO or for several POs by customizing your search criteria. Once you have entered your criteria click Get My POs

| GE Supplier                                            |                                                                                                    |
|--------------------------------------------------------|----------------------------------------------------------------------------------------------------|
| III Home                                               | Purchase orders (POs)<br>Review your purchase orders(POs).                                                                                                    |
| 🖹 Invoices 🗸 🗸                                         | Criteria                                                                                                    |
| Purchase Orders                                        | Customer                                                                                                    |
| ා Customers V                                          | General Electric Renovables Espana, S.L AAA776752073 🔹                                                                                                    |
| 🖬 Reports 🛛 🗸                                          | P0 number                                                                                                    |
| <ul> <li>♦ Teplots</li> <li>♦ Early payment</li> </ul> | Status Please select PO status definitions PO conversion status All Select PO date range Custom PO date from To 07/02/2017 07/02/2020  Custom CUstom CUstom |

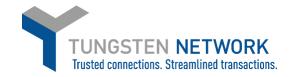

| 4. | You can now select the PO which you wish to convert into a purchase order, by clicking on the blue circle with white cross |
|----|----------------------------------------------------------------------------------------------------|
|    |                                                                                                    |

| Select | PO number    | Updated<br>PO date | Customer                | Customer TN<br>Number | Status  | Version<br>? | First line description   | Lines | Invoices | Net value | Delivery<br>Method |   |
|--------|--------------|--------------------|-------------------------|-----------------------|---------|--------------|--------------------------|-------|----------|-----------|--------------------|---|
| 0      | 3560000067_2 | 23/01/2020         | GE Renewable<br>Belgium | AAA663543858          | New     | 3            | DC-SWITCH-<br>DISCONN. O | 1     | 1        | 50.00     | -                  | I |
| 0      | 3560000067_1 | 23/01/2020         | GE Renewable<br>Belgium | AAA663543858          | New     | 3            | DC-SWITCH-<br>DISCONN. O | 1     | 1        | 50.00     | -                  |   |
| 0      | 3560000062   | 23/01/2020         | GE Renewable<br>Belgium | AAA663543858          | New     | 2            | DC-SWITCH-<br>DISCONN. O | 1     | 1        | 50.00     | -                  |   |
| 0      | 3560000053   | 20/01/2020         | GE Renewable<br>Belgium | AAA663543858          | New     | 2            | DC-SWITCH-<br>DISCONN. O | 1     | 1        | 50.00     | -                  |   |
| 0      | 3560000065   | 20/01/2020         | GE Renewable<br>Belgium | AAA663543858          | New     | 2            | DC-SWITCH-<br>DISCONN. O | 2     | 1        | 100.00    | -                  |   |
| 0      | 3560000060   | 19/01/2020         | GE Renewable<br>Belgium | AAA663543858          | New     | 1            | DC-SWITCH-<br>DISCONN. O | 1     | 0        | 50.00     | -                  |   |
| 0      | 3560000051   | 19/01/2020         | GE Renewable<br>Belgium | AAA663543858          | Pending | 2            | DC-SWITCH-<br>DISCONN. O | 2     | 0        | 100.00    | -                  |   |
| 0      | 3560000058   | 15/01/2020         | GE Renewable<br>Belgium | AAA663543858          | New     | 0            | DC-SWITCH-<br>DISCONN. O | 1     | 0        | 50.00     | -                  |   |
| 0      | 3560000047   | 15/01/2020         | GE Renewable<br>Belgium | AAA663543858          | New     | 1            | DC-SWITCH-<br>DISCONN. O | 3     | 0        | 150.00    |                    |   |
| 0      | 3560000050   | 15/01/2020         | GE Renewable<br>Belgium | AAA663543858          | New     | 0            | DC-SWITCH-<br>DISCONN. O | 4     | 0        | 200.00    | -                  |   |

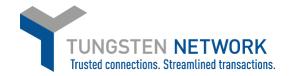

| Convert #3560000067_2                                                                                                |                                                                                        |                                                                                                    |  |
|----------------------------------------------------------------------------------------------------|----------------------------------------------------------------------------------------|----------------------------------------------------------------------------------------------------|--|
|                                                                                                    |                                                                                        | PO NUMBER 3560000067_2<br>TN Buyer Number:<br>AAA663543858<br>PO Date: 19 January 2020<br>Currency: Euro |  |
| <b>PO FROM</b><br>GE Renewable Belgium<br>Hanswijkdries 80<br>Mechelen                                               | PO TO<br>Cg Holdings Belgium Nv<br>Rue Vital Francoisse 220<br>Charleroi<br>BE<br>6001 | Reference numbers                                                                                        |  |
| ADDITIONAL INFO                                                                                                    | RMATION                                                                                |                                                                                                    |  |
| Buyer Invoice Ref.<br>Release Number<br>Transaction Type<br>Buyer Tax Registration Nu<br>Supplier Tax Registration N |                                                                                        |                                                                                                    |  |
| ACCEPT PO REJECT PO                                                                                                  | ARCHIVE PO PREVIEW                                                                     | ВАСК                                                                                                    |  |

5. You can now review your POs details. To proceed click Accept PO

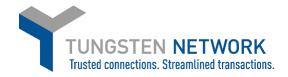

6. Next Click Convert PO

Now you will be able to input your invoice number, choose the items that are to be invoiced and select applicable VAT rates (scroll to the right to select VAT using the scroll bar). You can select all items on the PO or in the event of a partial shipment, only the items that are being invoiced.

Some lines may be unavailable for invoicing depending on whether the goods / services have been received or not. Lines which are unavailable for invoicing will be greyed out

For lines which are available to invoice, if you choose to amend to Unit price and quantity please ensure they are equal or less than the quantity and unit price on the PO.

After selecting the items that are to be invoiced, click 'create Invoice'.

| ) C           | onvert #3                         | 5600000         | 67_2           |                 |               |                  |             |               |               |   |          |                                                  | Help with this page                                |
|---------------|-----------------------------------|-----------------|----------------|-----------------|---------------|------------------|-------------|---------------|---------------|---|----------|--------------------------------------------------|----------------------------------------------------|
| 0             |                                   |                 |                |                 |               |                  |             |               |               |   |          | on whether the goods/<br>ce'), and choose the ap | services have been received<br>propriate tax rate. |
| ate i         | nvoice                            |                 |                |                 |               |                  |             |               |               |   |          |                                                  |                                                    |
| Enter<br>1234 | invoice number <sup>a</sup><br>56 |                 |                |                 |               |                  |             |               |               |   |          |                                                  |                                                    |
| ect P         | 0 line items to                   | use             |                |                 |               |                  |             |               |               |   |          |                                                  |                                                    |
|               |                                   |                 |                |                 |               |                  |             |               |               |   | Apply    | r tax code to selected i                         | tems Please select  APPLY TO SELECTED ITEMS        |
|               | Description                       |                 |                | -               |               |                  |             |               |               |   |          |                                                  |                                                    |
|               |                                   | Shipment<br>No. | Qty<br>ordered | Qty<br>received | Qty<br>billed | Qty<br>available | UoM         | Unit<br>price | Net<br>amount |   | Qty      | Unit price                                       | Tax rate                                           |
|               | DC-<br>SWITC                      |                 |                |                 |               |                  | UoM<br>Each |               |               |   | Qty<br>4 | Unit price                                       | Please select 🗸                                    |
| <br>I         | DC-                               | No.             | ordered        | received        | billed        | available        |             | price         | amount        | _ | Qty<br>4 | -                                                |                                                    |

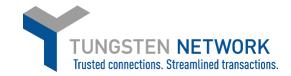

## 7. Confirm the items that have been selected

| Line                                              | PO line<br>reference | Description | Shipment No.                            | Qty   | UoM  | Unit price | Tax rate | Tax amount | Net amount | Gross amount |
|---------------------------------------------------|----------------------|-------------|-----------------------------------------|-------|------|------------|----------|------------|------------|--------------|
| 1                                                 | 1                    | DC-SWITC    | 1                                       | 4.000 | Each | 10.00000   | 21.00    | 8.40       | 40.00      | 48.40        |
| No. of lin<br>Sub total<br>Total tax<br>Net total |                      |             | 1<br>EUR 40.00<br>EUR 8.40<br>EUR 48.40 |       |      |            |          |            |            |              |
| F                                                 | ACK                  | CONFIRM     |                                         |       |      |            |          |            |            |              |

8. Enter invoice details

Any fields with a red asterisk are mandatory and should be entered e.g. tax point date

Enter your contact details as well as your clients contact details

| Your details                     |                                                                                                    | Invoice details                                                                    |
|----------------------------------|----------------------------------------------------------------------------------------------------|------------------------------------------------------------------------------------|
| Your name  Your tel Your email   | GE Supplier<br>Rue Vital Francoisse 220<br>Charleroi<br>BE<br>6001<br>BELGIUM<br>VAT registration number BE0416576891                                                            | Invoice number<br>123456<br>Document type<br>Invoice<br>Invoice date<br>07/02/2020 |
| Who you are invoicing            | Click here if the 'Ship from' details are different to the 'Invoice from' details. Please ensure you enter the correct 'Ship from' details to prevent invoice processing delays. | Tax point date* 🤪                                                                  |
| Name  Start typing to search Tel | GE Renewable Belgium<br>Hanswijkdries 80<br>Mechelen<br>2800<br>BELGIUM<br>VAT registration number BE0550578631                                                                  | Currency<br>Euro<br>Purchase order (PO) number*<br>3560000067_2                    |
| Email                            | Click here if the 'Ship to' details are different from the 'Invoice to' details. Please ensure you enter<br>the correct 'Ship to' details to prevent invoice processing delays.  |                                                                                    |

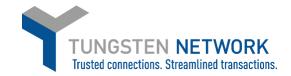

| Bill of lading 😧             | Account code 🕜 | Notes to your customer 🚱 |
|------------------------------|----------------|--------------------------|
| Delivery note number 🚱       | Cost centre 😧  |                          |
| Customs declaration date     |                | 1                        |
| <b>a</b>                     |                |                          |
| Customs office 🕜             |                |                          |
|                              |                |                          |
| Customs declaration number 🚱 |                |                          |
|                              |                |                          |
|                              |                |                          |

9. Enter any additional header details you wish to include e.g. delivery note number, payment reference

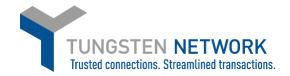

10. If you are invoicing SSS or Healthcare you may enter a freight line if required by clicking "ADD" in the Invoice items section

GE Oil & Gas and GE Renewable Energy do not accept Freight lines and you will not have this option

11. Upload any relevant attachments and enter any further details which are relevant to your invoice

|                                              |                   | File types we accept 🚯                                                                                         |
|----------------------------------------------|-------------------|----------------------------------------------------------------------------------------------------|
| Attachments 🕜                                |                   | Your customer allows a maximum of 5 attachments.                                                               |
|                                              |                   | The maximum file upload size is 12 MB.                                                                         |
|                                              | SELECT AND UPLOAD | Please note that the digitally signed pdf created by Tungsten Network will be the legal invoice                |
|                                              |                   | document.<br>In order to avoid any tax risk at audit, please do not attach any duplicate invoices.             |
|                                              |                   | In case attachments are necessary please ensure they are clearly marked as "copy and not for tax<br>purposes". |
| Cash accounting 😧                            |                   |                                                                                                    |
|                                              |                   |                                                                                                    |
| Margin scheme 🕜                              |                   |                                                                                                    |
|                                              |                   |                                                                                                    |
|                                              |                   |                                                                                                    |
|                                              |                   |                                                                                                    |
|                                              |                   |                                                                                                    |
| rment terms                                  |                   |                                                                                                    |
| rment terms                                  |                   |                                                                                                    |
|                                              |                   |                                                                                                    |
|                                              |                   |                                                                                                    |
|                                              | B                 |                                                                                                    |
|                                              | ß                 |                                                                                                    |
| Late payment conditions 🤣                    |                   |                                                                                                    |
| Late payment conditions 🤣                    |                   |                                                                                                    |
| Late payment conditions 🤣                    |                   |                                                                                                    |
| Late payment conditions 🤣                    |                   |                                                                                                    |
| Late payment conditions 🕢<br>Payment terms 🕐 |                   | "Remit to" bank                                                                                                |

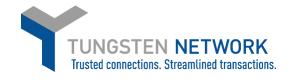

## 12. Review & click send.

| Summary |            |              |
|---------|------------|--------------|
|         |            | Invoice (€)  |
|         | Total net  | 40.00        |
|         | Total tax  | 8.40         |
|         |            | Undo changes |
|         | Total gros |              |
| SAVE    | PREVIEW    | SEND         |
|         |            |              |